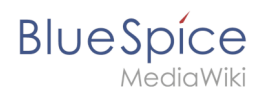

# **Templates download/Icon**

## [Browse history interactively](https://en.wiki.bluespice.com)

[VisualWikitext](https://en.wiki.bluespice.com)

**[Revision as of 17:26, 6 April 2022](https://en.wiki.bluespice.com/w/index.php?title=Templates_download/Icon&oldid=3139) [\(view source](https://en.wiki.bluespice.com/w/index.php?title=Templates_download/Icon&action=edit&oldid=3139))**

[Margit Link-Rodrigue](https://en.wiki.bluespice.com/wiki/User:Margit.link-rodrigue) ([talk](https://en.wiki.bluespice.com/w/index.php?title=User_talk:Margit.link-rodrigue&action=edit&redlink=1) | [contribs](https://en.wiki.bluespice.com/wiki/Special:Contributions/Margit.link-rodrigue)) No edit summary [Tag:](https://en.wiki.bluespice.com/wiki/Special:Tags) 2017 source edit [← Older edit](https://en.wiki.bluespice.com/w/index.php?title=Templates_download/Icon&diff=prev&oldid=3139)

#### **Line 28: Line 28:**

#'''Vertical alignment:''' It should not be necessary to provide an alignment value. The standard is set to text-top and usually works in headings and in flow-text. If it looks a little off, you can try other vertical-alignment values, such as text-bottom. For a full list of possible values, see https://www.w3schools.com/cssref /pr\_pos\_vertical-align.asp.

**==Activate notifications==**

**Users can activate notifications for mentions in their [[Manual:Preferences|personal preferences]]:**

**#'''Activate''' the notifications options for mentions.**

**#'''Save''' your changes.** [[File:**HW**-**mention**-**notificationsettin gs**.png|center|thumb|**680x680px**|**Activating notifications|link=Special:FilePath/HW-mentionnotificationsettings.png**]]

#### **[Revision as of 17:29, 6 April 2022](https://en.wiki.bluespice.com/w/index.php?title=Templates_download/Icon&oldid=3141) ([view source\)](https://en.wiki.bluespice.com/w/index.php?title=Templates_download/Icon&action=edit&oldid=3141)**

[Margit Link-Rodrigue](https://en.wiki.bluespice.com/wiki/User:Margit.link-rodrigue) [\(talk](https://en.wiki.bluespice.com/w/index.php?title=User_talk:Margit.link-rodrigue&action=edit&redlink=1) | [contribs\)](https://en.wiki.bluespice.com/wiki/Special:Contributions/Margit.link-rodrigue) No edit summary [Tag:](https://en.wiki.bluespice.com/wiki/Special:Tags) [Visual edit](https://en.wiki.bluespice.com/w/index.php?title=Site:VisualEditor&action=view) [Newer edit →](https://en.wiki.bluespice.com/w/index.php?title=Templates_download/Icon&diff=next&oldid=3141)

#'''Vertical alignment:''' It should not be necessary to provide an alignment value. The standard is set to text-top and usually works in headings and in flow-text. If it looks a little off, you can try other vertical-alignment values, such as text-bottom. For a full list of possible values, see https://www.w3schools.com/cssref /pr\_pos\_vertical-align.asp.

#'''Click''' ''Apply changes''. #'''Click''' ''Apply changes''.

**#'''Select'''** the **tab ''Notifications''**. **The icon is now displayed on** the **page**.

[[File:**bootstrap**-**icon**-**on page**.png**|alt=Inserted Bootstrap icon**| center|thumb|**450x450px**|**Inserted Bootstrap icon**]]

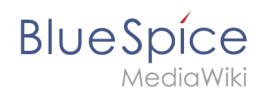

# Revision as of 17:29, 6 April 2022

This template makes it possible to insert Bootstrap icons on a page.

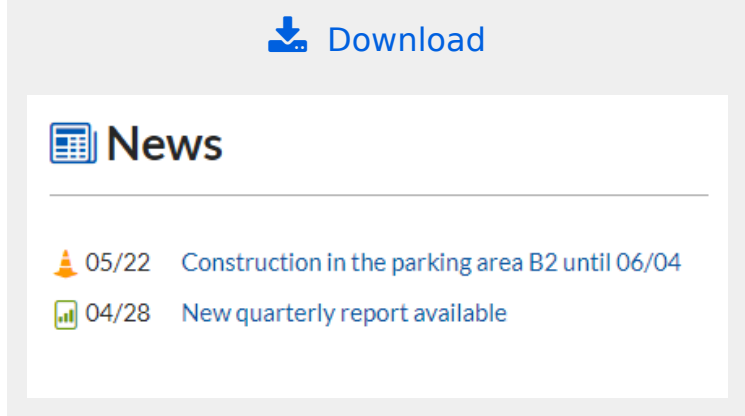

## Importing the template

The import file is included in the archive file *HW-Icon.zip*. Unpack the zip file first.

On the page *Special:Import,* follow these steps:

- 1. *Select file* and choose HW-Icon.xml.
- 2. **Enter** an *interwiki prefix*. Since this field is required, simply add hw (for hallowelt).
- 3. **Keep** the selection *Import to default locations*.
- 4. **Click** *Upload file...* .

The template is now available in your wiki.

## Pages included in the import

The xml import creates the following file in your wiki:

• Template:Icon

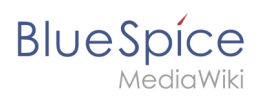

## Using the template

- 2. **Find** a bootstrap icon from the Bootstrap website at <https://icons.getbootstrap.com/>
- 3. **Click** on the icon you would like to use. The icon page shows you the class-name of the icon on the right side of the page:

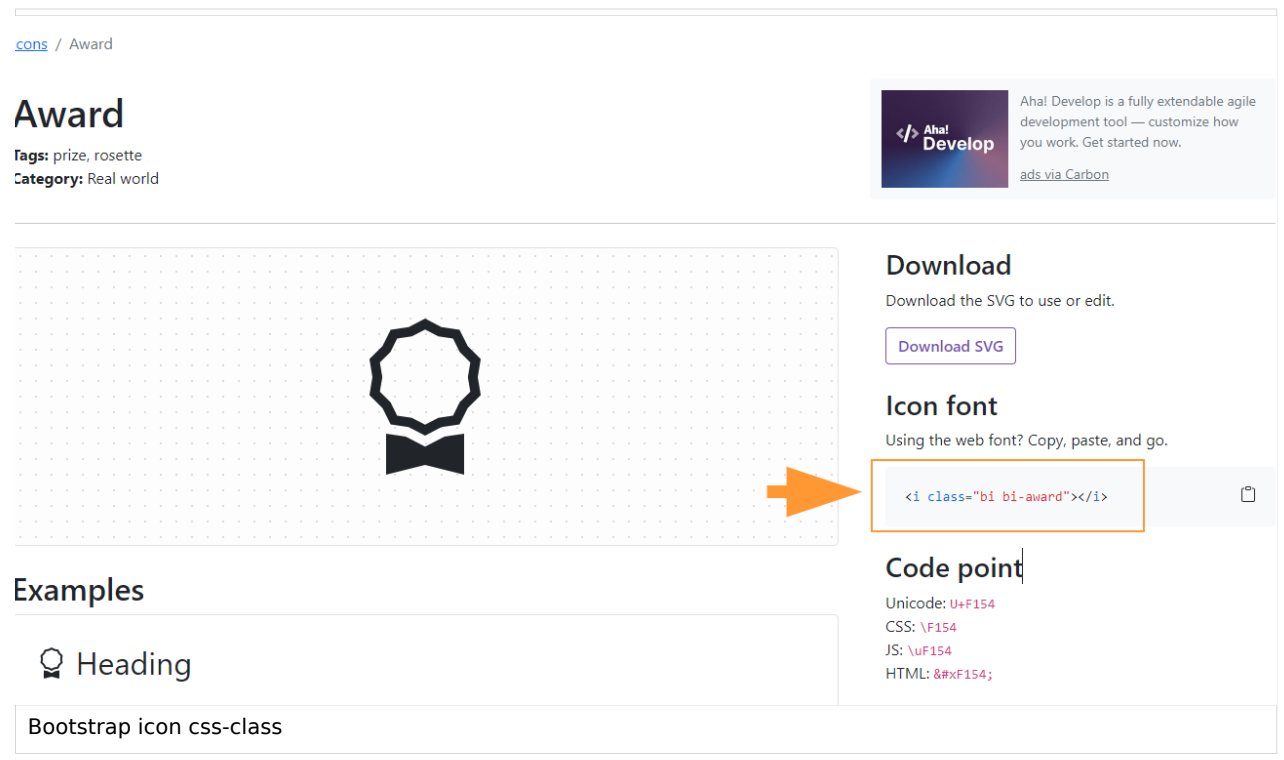

- 4. **Highlight** the class name (it has the format *bi bi-myicon*) and **copy** it to your clipboard (ctrl+c).
- 5. **Go back** to your wiki page.
- 6. **Enter** {{ in visual editing mode at the cursor position where you want to insert the icon. The template editor opens.
- 7. **Copy** the icon class from your clipboard:

## **Templates download/Icon**

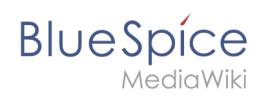

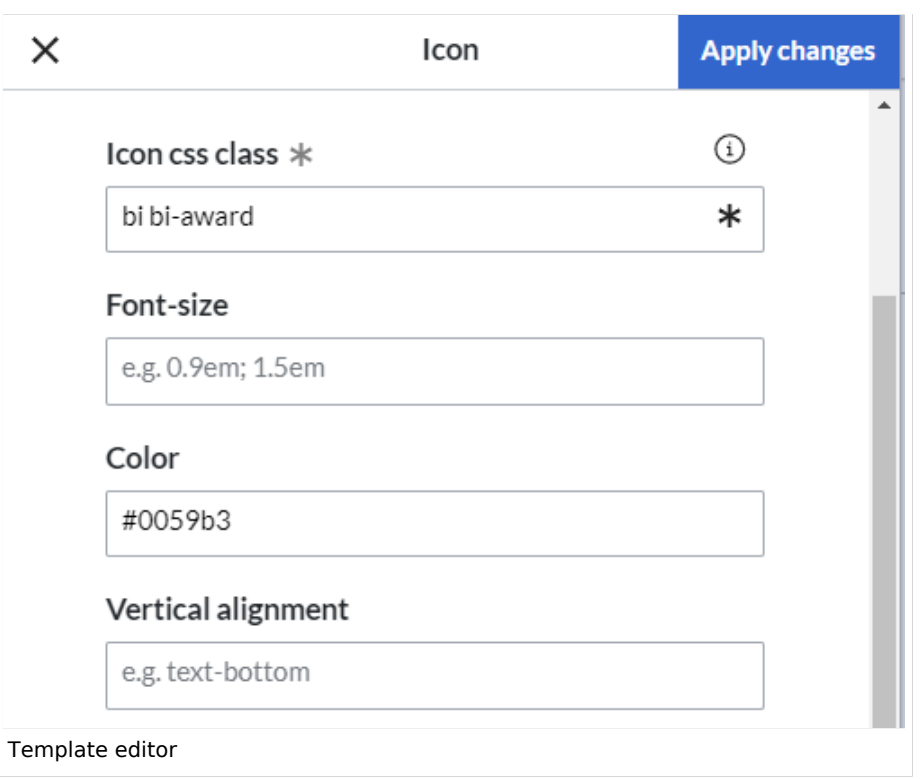

- 8. **Change** the font size (optional) if you want the size to be different from the text surrounding it (e.g., from the size of a heading if the icon is placed in the heading or of the paragraph text if the icon is placed in the flow-text. Smaller than text icons are usually sized no smaller than 0.85em and larger icons up to 2.5em.
- 9. **Color:** If you want the color to be different from the surrounding text, you can specify any web color (e. g., a color name like blue or a hex-valuesuch as #0059b3 for a more specific blue). A list of web colors can be found at [https://www.w3schools.com/colors/colors\\_picker.asp](https://www.w3schools.com/colors/colors_picker.asp)
- 10. **Vertical alignment:** It should not be necessary to provide an alignment value. The standard is set to text-top and usually works in headings and in flow-text. If it looks a little off, you can try other verticalalignment values, such as text-bottom. For a full list of possible values, see [https://www.w3schools.com](https://www.w3schools.com/cssref/pr_pos_vertical-align.asp) [/cssref/pr\\_pos\\_vertical-align.asp](https://www.w3schools.com/cssref/pr_pos_vertical-align.asp).
- 11. **Click** *Apply changes*.

The icon is now displayed on the page.

**Blue** Spice

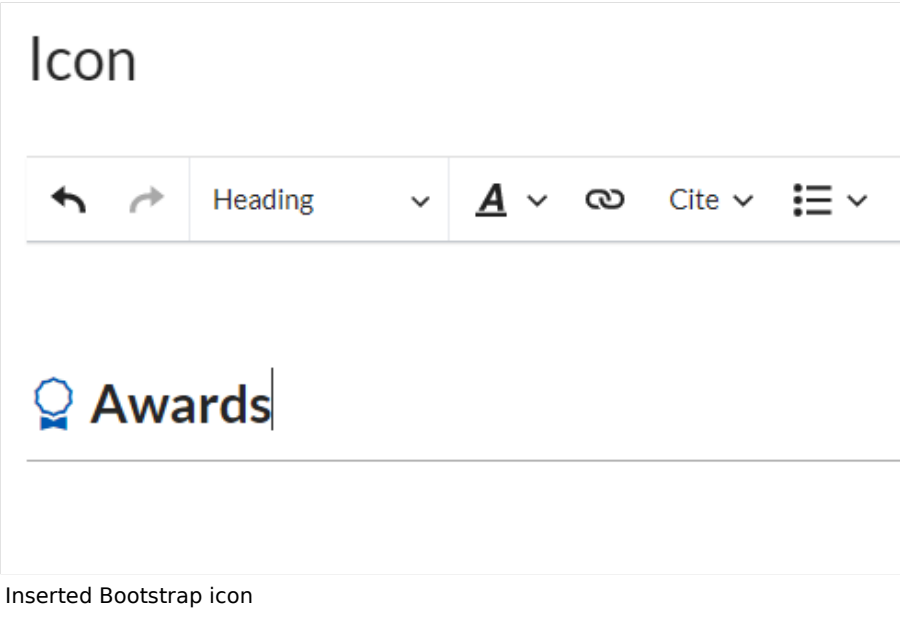